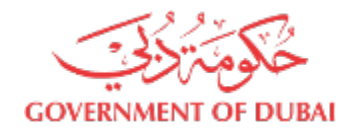

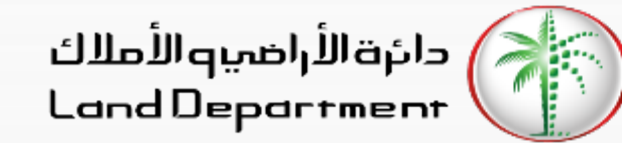

# **Download Ejari Certificate**

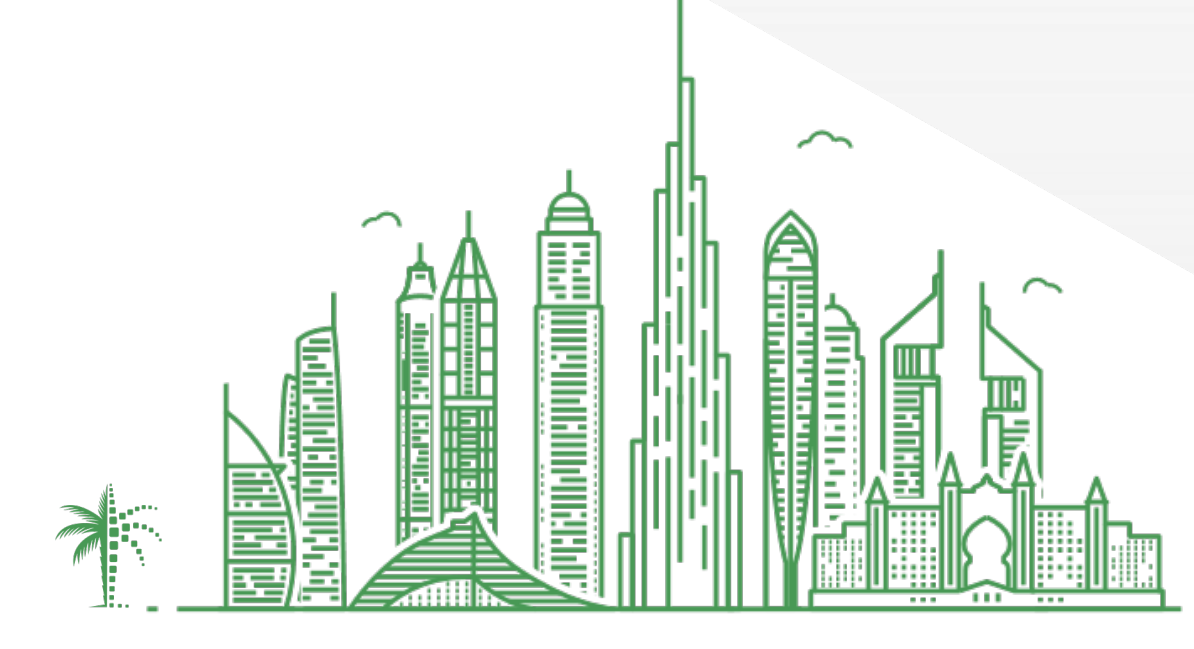

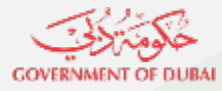

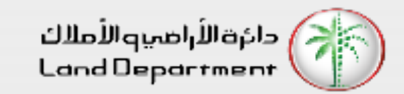

## **Download Ejari Certificate**

- **1. Open Dubai REST App**
- **2. From the "Services" Screen, select "Download Certificate"**
- **3. Enter the Contract Number followed by DEWA or DM Number**
- **4. Click on Download**

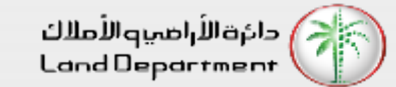

### **Download Ejari Certificate**

**Now you can download the certificate on your device**

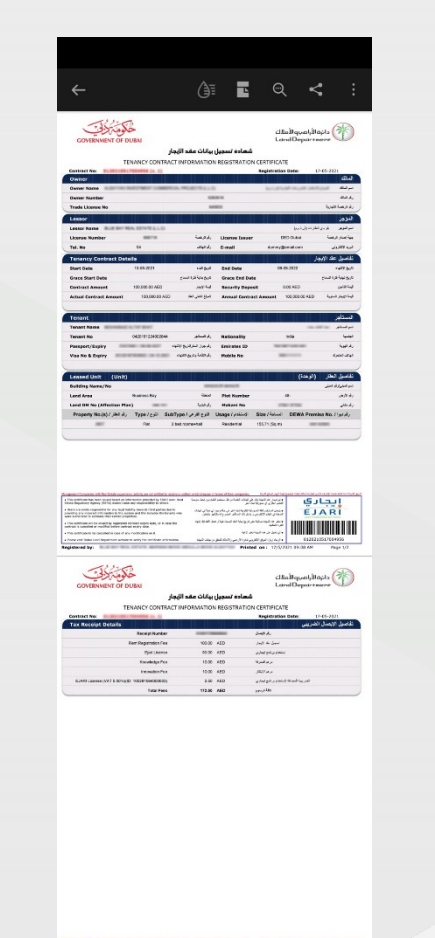

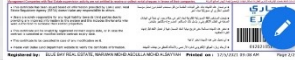

### **Open Dubai REST Application**

**GOVERNMENT OF DUBAI** 

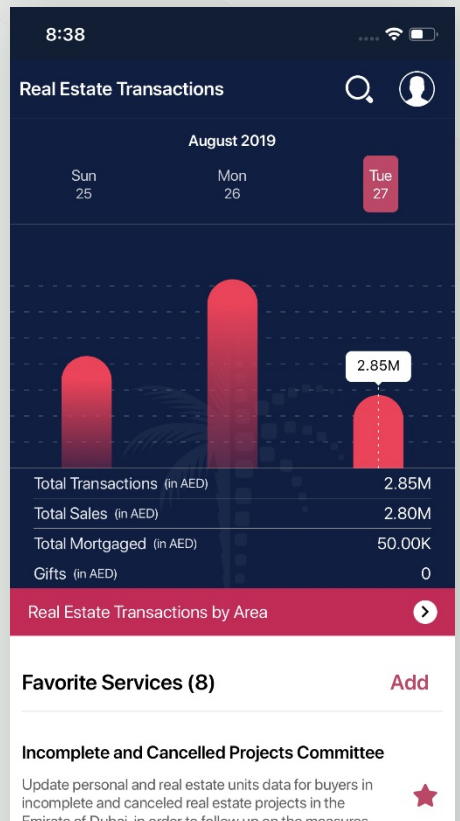

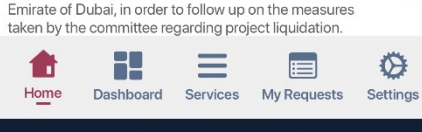

#### **Select "Download Certificate" from the list**

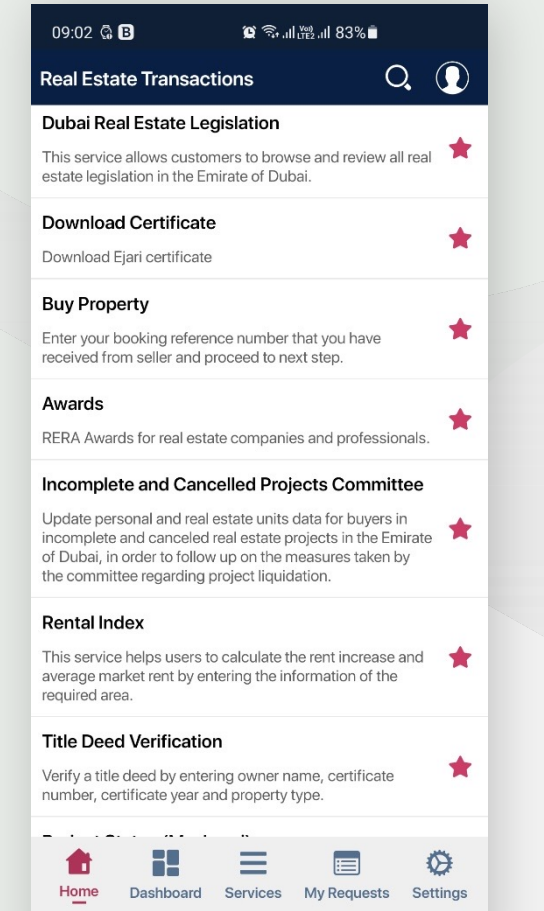

 $\bigcirc$ 

**Enter the "Contract Number" and DEWA or DM Number. You can find those details on the contract**

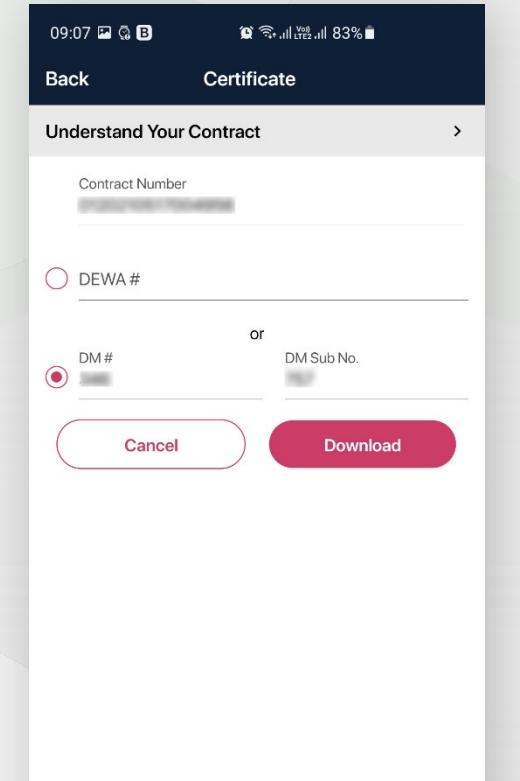

♦

E

Services My Requests Settings

≺

H

Dashboard

Home

⋿

 $\bigcirc$